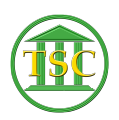

[Knowledgebase](https://itsupport.vtcourts.gov/kb) > [Older Knowledgebase Items](https://itsupport.vtcourts.gov/kb/older-knowledgebase-items) > [Searching In The Entity Table](https://itsupport.vtcourts.gov/kb/articles/searching-in-the-entity-table)

## Searching In The Entity Table

Kristi Hannett - 2019-06-27 - [Older Knowledgebase Items](https://itsupport.vtcourts.gov/kb/older-knowledgebase-items)

## **Searching In The Entity Table**

*\*\*\*If you want to practice, each VTADS server has a "test & training" option so you are not in the production database\*\*\**

Log into any VTADS server, and open any county. From the menu list choose Entity Tables:

The following menu will pop up:

 $\pmb{\times}$ 

To search a defendant, you want to use option 1. To search for an attorney, option 2.  $\pmb{\times}$ 

You will need at least the last name of the person you are searching, but for a quicker search, you will want both the first and last name. **The search is casesensitive.** Once you have the name typed in, press **F3** to search and the entity screen will populate:

 $\pmb{\times}$  $\pmb{\times}$ 

If you see a '+' above the name in the header of the entity screen, that means more entity records are available. Press **F4** to search forwards through and **F3** to go back through the records.

Some important parts of the entity screen to note is the location of the entity ID of the person you searched:

 $\pmb{\times}$ 

For attorneys, you can see the ERN (Electronic Registration Number) which ties their VTADS record to eCabinet so they can receive eNotices:

 $\pmb{\times}$ 

 $\pmb{\times}$ 

And the attorney's license number:

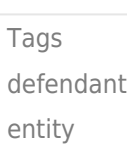

entity table Party plantiff Search